## RİSK YÖNETİMİ VE KONTROL GENEL MÜDÜRLÜĞÜ ELEKTRONİK GÜMRÜK İŞLEMLERİ DAİRESİ  $\sim$  2015  $\sim$  2015  $\sim$  2015  $\sim$  2015  $\sim$  2015  $\sim$  2015  $\sim$  2016  $\sim$  2017  $\sim$  2017  $\sim$  2017  $\sim$  2017  $\sim$  2017  $\sim$  2017  $\sim$  2017  $\sim$  2017  $\sim$  2017  $\sim$  2017  $\sim$  2017  $\sim$  2017  $\sim$  2017  $\sim$  2017  $\sim$  2017

GÜMRÜK VE TİCARET BAKANLIĞI

T.C

# YÜKÜMLÜ KAYIT VE TAKİP SİSTEMİ YÜKÜMLÜ KILAVUZU RİSK YÖNETİMİ VE KONTROL GENEL MÜDÜRLÜĞÜ

ELEKTRONİK GÜMRÜK İŞLEMLERİ DAİRESİ

# **YÜKÜMLÜ KAYIT VE TAKİP SİSTEMİ (YKTS)**

Yükümlü Kayıt ve Takip Sistemi(YKTS), gümrük işlemlerine ilişkin olarak elektronik ortamda beyanda bulunmak isteyen gerçek/tüzel kişi veya temsilcilerinin bilgilerinin elektronik ortamda kaydı, takibi ve kontrolü amacıyla oluşturulmuş bir programdır.

#### **Gereksinimler**

YKTS'de işlem yapılmadan önce "Gereksinimler Bölümü'ne" girilerek, kullanılacak olan e-imza programının java versiyonunun güncellenmesi gerekmektedir.

İmzalama İşlemleri ile JAVA Entegrasyonunun Sağlanması

1-) Öncelikle bilgisayarın "başlat" düğmesine basıp arama alanına "configure java" yazıyoruz. Arama sonuçlarından "Configure java" programına tıklıyoruz.

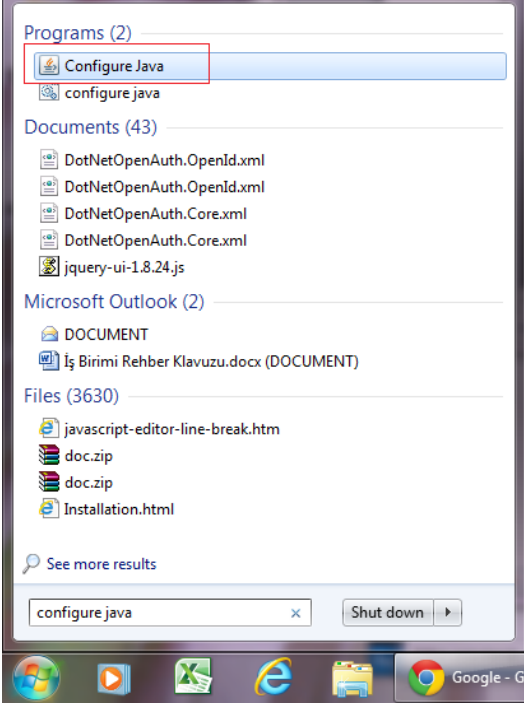

2-) Ekranda çıkan panodan "Security" sekmesine gelinir. Ve "Edit Site List" butonuna tıklanır.

#### T.C GÜMRÜK VE TİCARET BAKANLIĞI RİSK YÖNETİMİ VE KONTROL GENEL MÜDÜRLÜĞÜ ELEKTRONİK GÜMRÜK İŞLEMLERİ DAİRESİ

\_\_\_\_\_\_\_\_\_\_\_\_\_\_\_\_\_\_\_\_\_\_\_\_\_\_\_\_\_\_\_\_\_\_\_\_\_\_\_\_\_\_\_\_\_\_\_\_\_\_\_\_\_\_\_\_\_\_\_\_\_\_\_\_\_\_\_\_\_\_\_\_\_\_\_\_\_\_\_\_\_\_\_\_\_\_\_\_\_

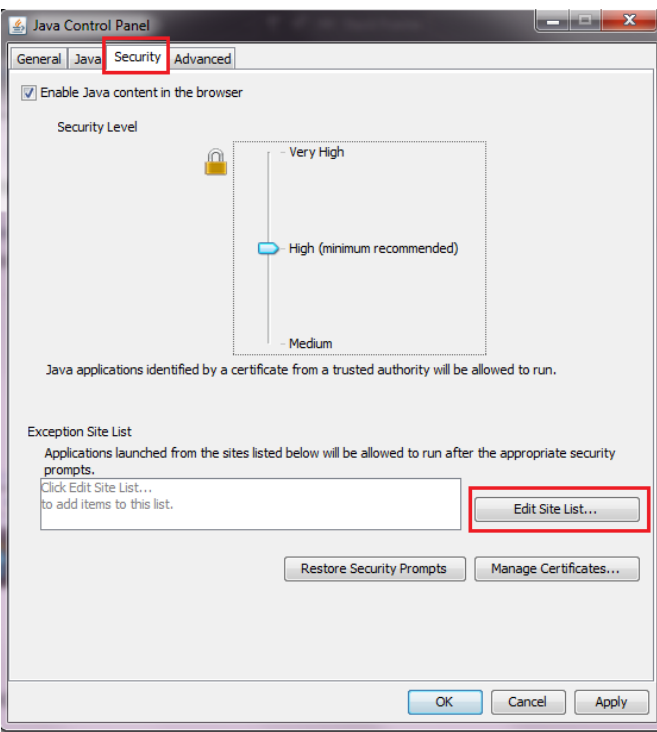

3-) Çıkan ekranda "Add" butonuna tıklanır.

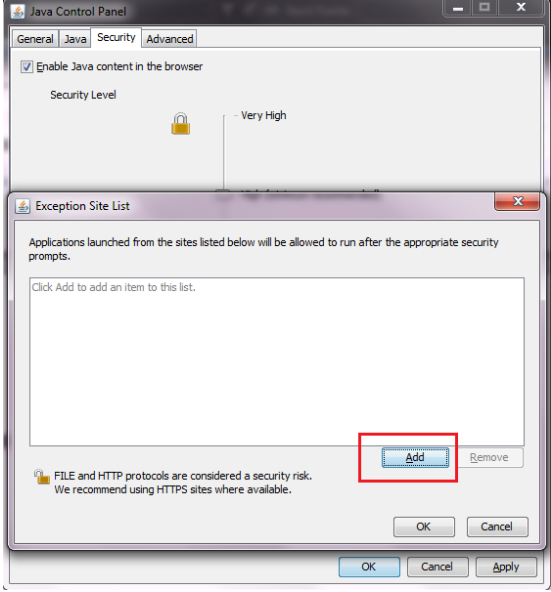

4-) Ardından açılan alana uygulamanın URL kısmındaki değer yazılır ve tekrar Add butonuna basılır. Ardından Ok butonuna basılır. Örnek olarak [https://uygulama.gtb.gov.tr](https://uygulama.gtb.gov.tr/) yazıyoruz.

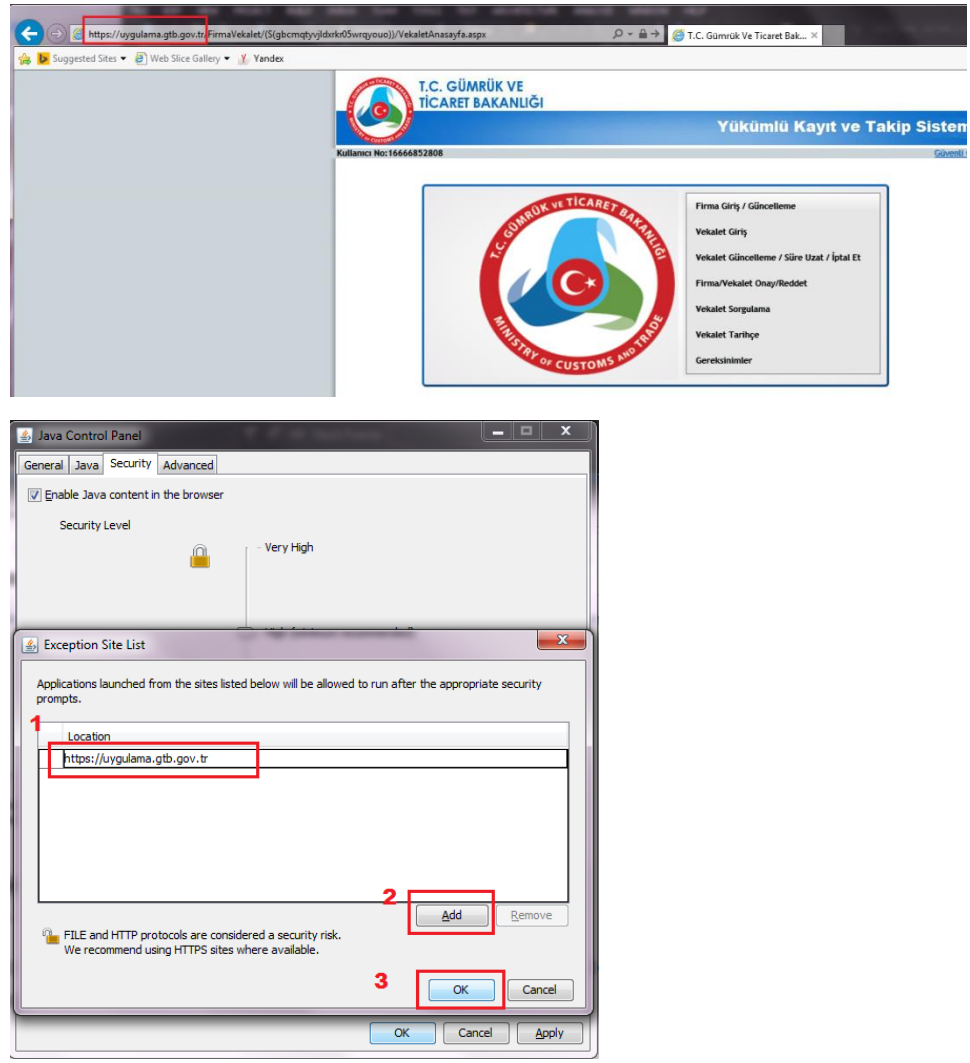

5-) Tekrar dönülen ana ekranda önce "Apply" butonuna ardından Ok butonuna basılarak işlem tamamlanır.

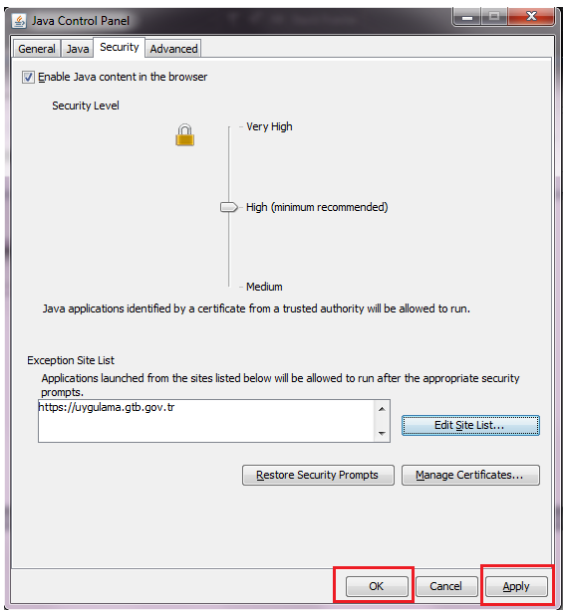

6-) Uygulamaya girmeden önce tüm arama araçlarını ( Firefox, Internet Explorer,Chrome.. ) kapattıktan sonra uygulamayı tekrar açınız.

\_\_\_\_\_\_\_\_\_\_\_\_\_\_\_\_\_\_\_\_\_\_\_\_\_\_\_\_\_\_\_\_\_\_\_\_\_\_\_\_\_\_\_\_\_\_\_\_\_\_\_\_\_\_\_\_\_\_\_\_\_\_\_\_\_\_\_\_\_\_\_\_\_\_\_\_\_\_\_\_\_\_\_\_\_\_\_\_\_

7-) Uygulama sayfalarında aşağıdaki gibi bir uyarı ile karşılaşılırsa, öncelikle sözleşmeyi kabul edip ardından Run butonuna basınız

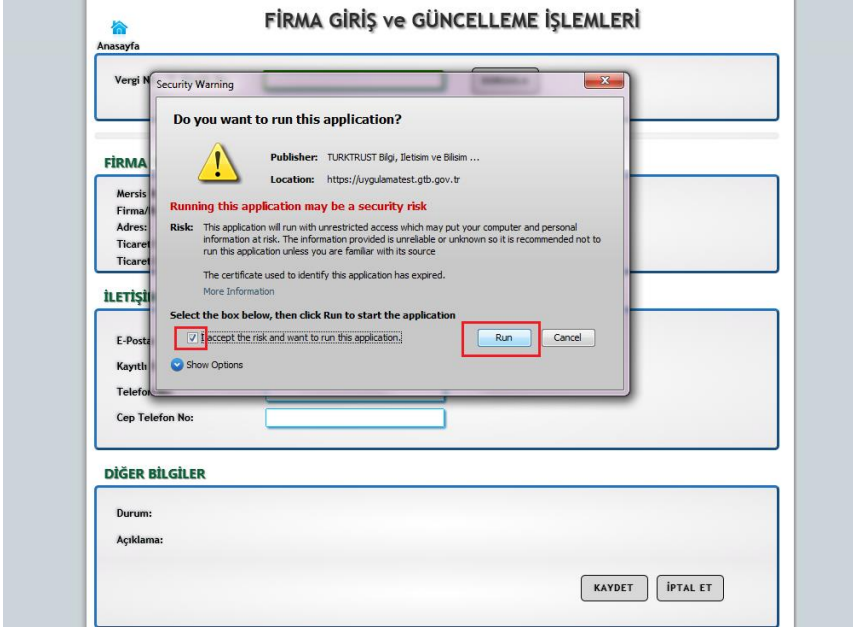

8-) Eğer uygulama sayfalarında aşağıdaki gibi bir uyarı ile karşılaşılırsa en alttaki seçime tik atılıp "Later" (Daha Sonra) alanına tıklanır.

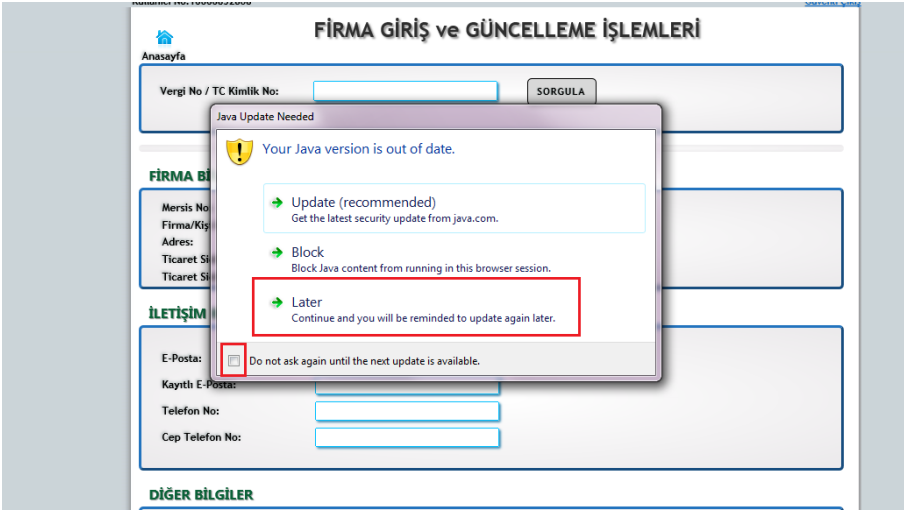

#### **A) Sisteme Giriş Yapılması**

<https://uygulama.gtb.gov.tr/FirmaVekalet> linki ile sisteme giriş yapılır ve aşağıdaki ekrandan gümrük idaresi tarafından verilecek "**BİLGE Kullanıcı Kodu ve Şifresi"** ile "**Mükellef"** butonu seçilerek giriş yapılır.

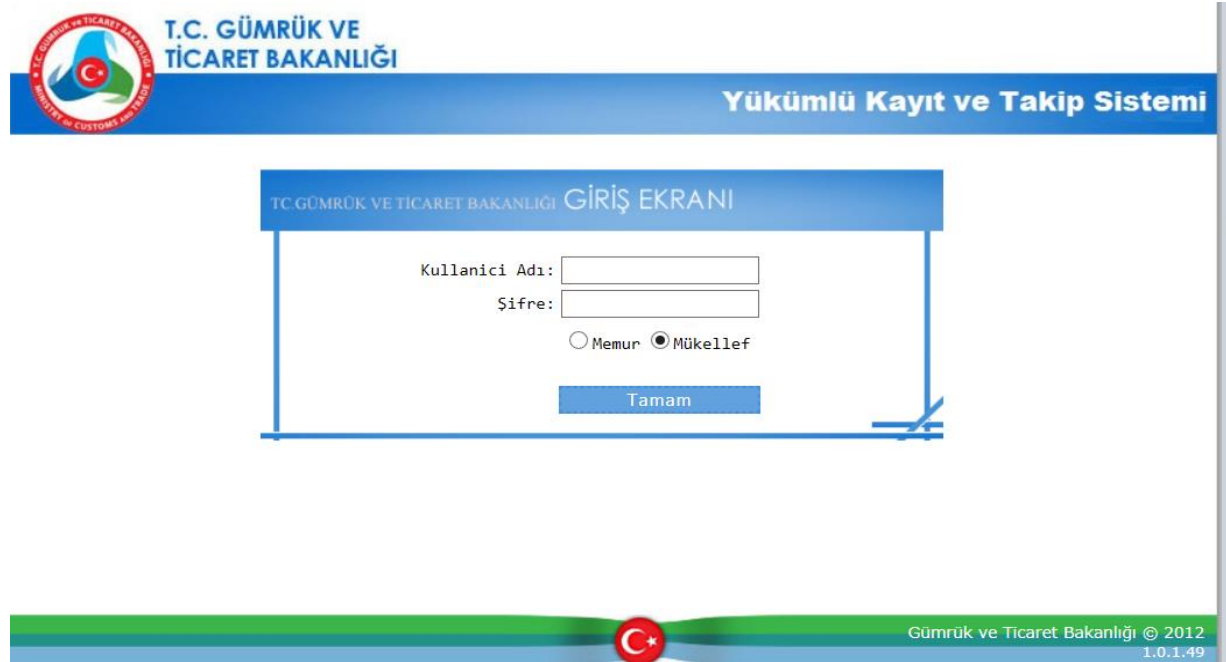

#### **B) Firma Giriş/Güncelleme**

Giriş yapıldıktan sonra ekranda "Firma Giriş/Güncelleme, Vekâlet Giriş, Vekâlet Güncelleme/Süre Uzat/İptal Et, Vekâlet sorgulama, Gereksinimler" seçenekleri liste halinde görüntülenir.

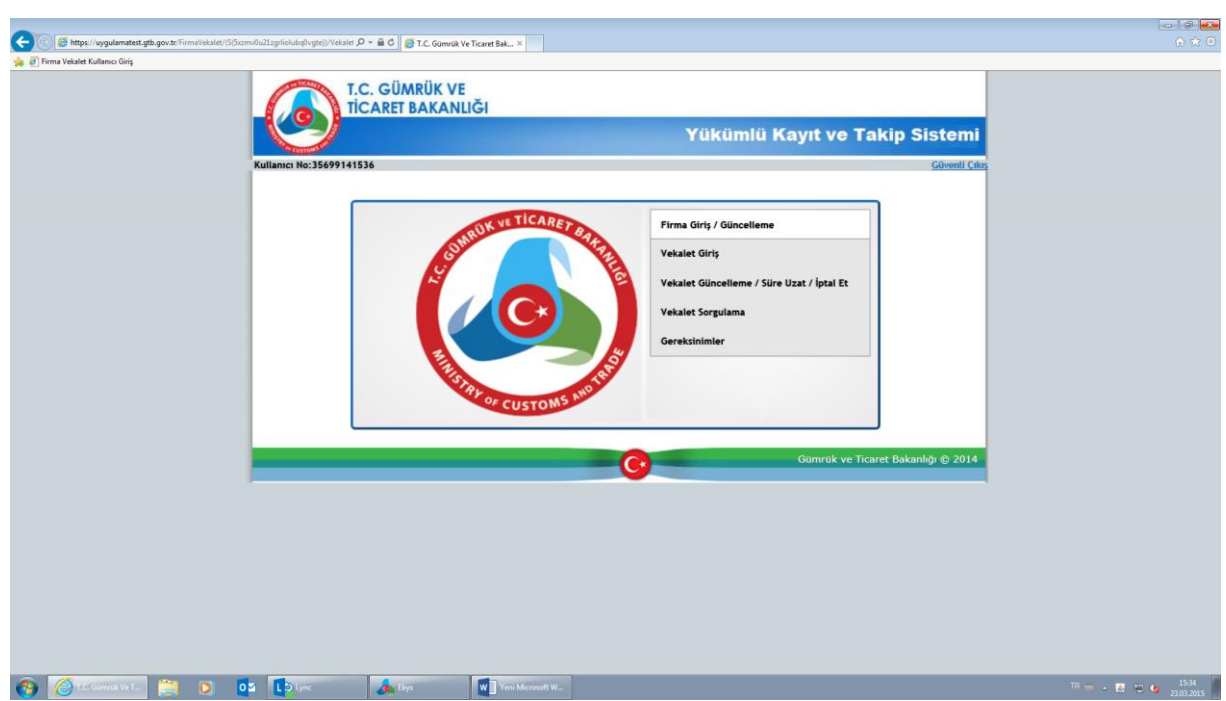

#### **C) Gerçek Kişi/Firma Kaydı**

"Firma Giriş/Güncelleme" seçeneği tıklandığında "Firma Giriş ve Güncelleme İşlemleri" ekranı gelir.

Vergi no/TC kimlik no alanına giriş yapıldıktan sonra "sorgula" butonuna tıklanır, firmaya/kişiye ilişkin bilgiler MERSİS'ten otomatik olarak ekrana getirilir. Birden fazla MERSİS kaydı gelmesi halinde firma merkezine ait MERSİS no "seç" butonu tıklanarak seçilerek işlemlere devam edilir.

Elektronik posta adresi, sabit telefon numarası (*başında "0" olmadan yazılacak*) ve cep telefonu numarası (*başında "0" olmadan yazılacak*) alanları zorunlu alandır. Varsa kayıtlı elektronik posta adresi alanının doldurulması gerekmektedir.

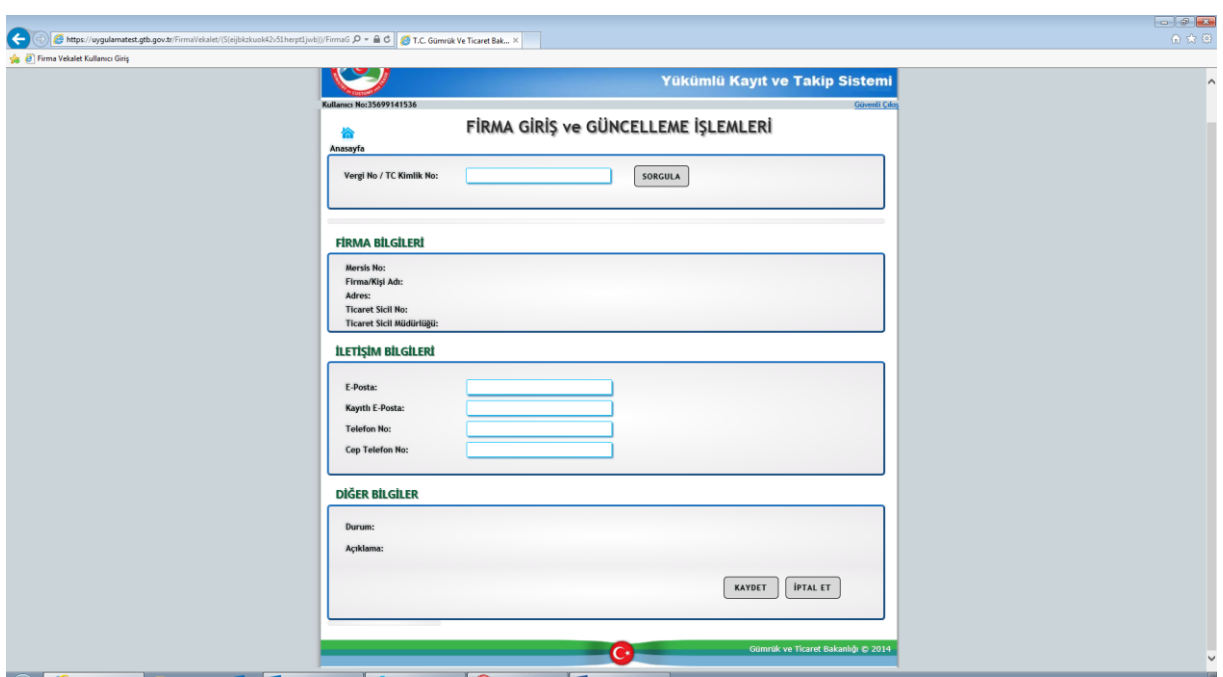

"Firma Giriş ve Güncelleme İşlemleri" ekranında bulunan yukarıda bahsi geçen alanlar doldurulup "kaydet" butonuna basılır. Girilen bilgilerin doğruluğunu teyit etmek amacıyla elektronik imza kullanılarak şifre girilir ve bilgiler kaydedilir.

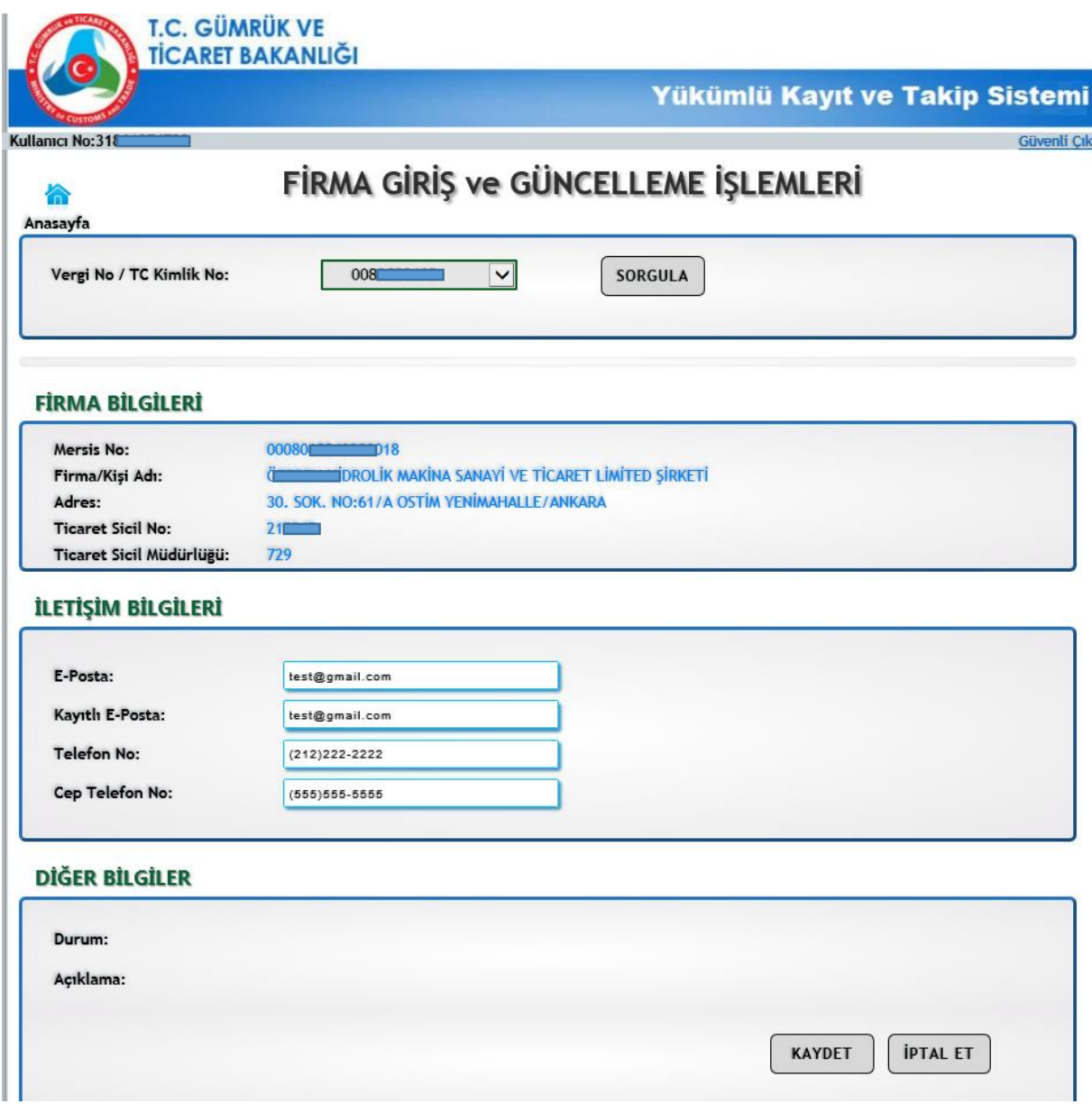

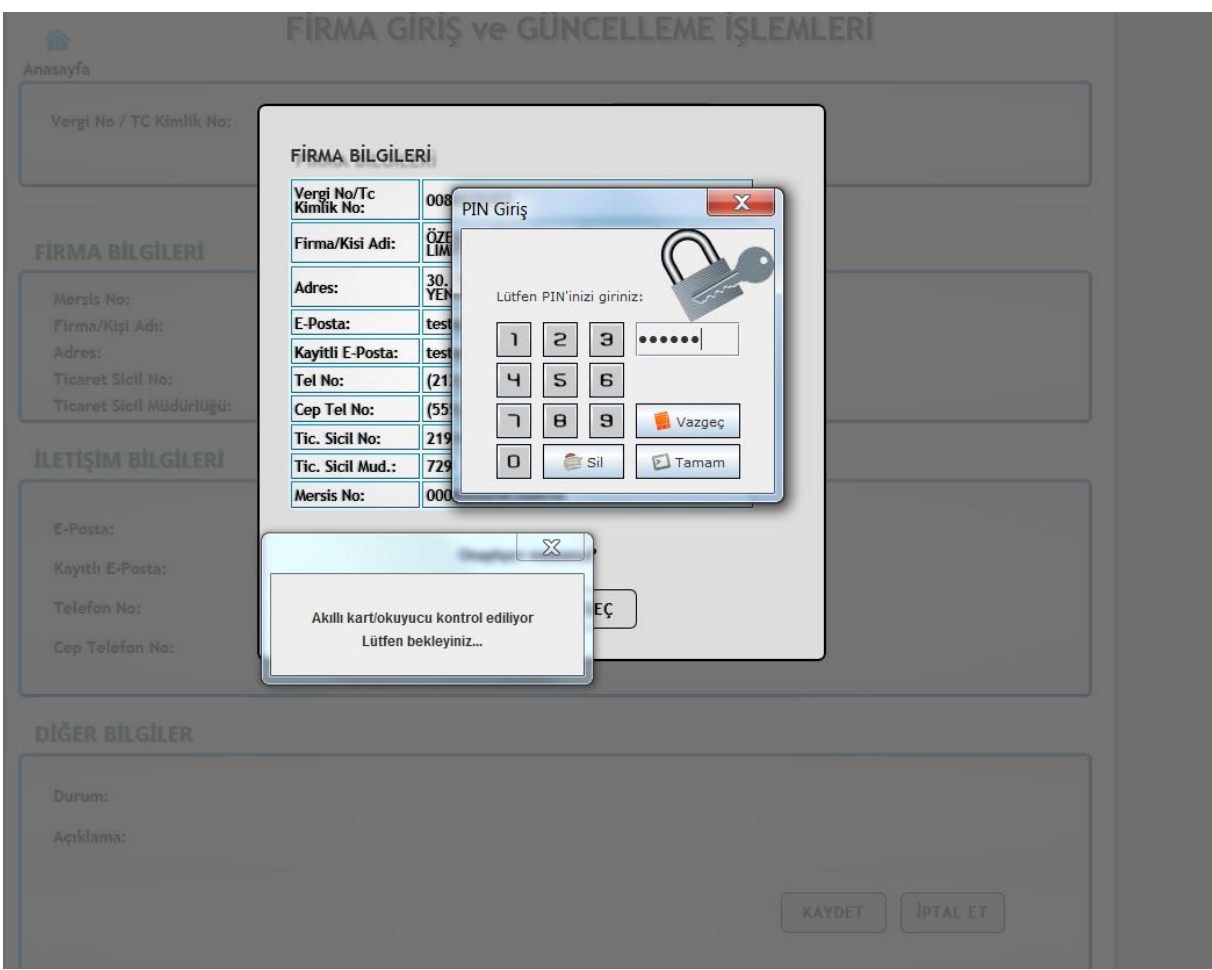

Bu aşamada söz konusu bilgilerin onaylanmasını teminen herhangi bir gümrük idaresine başvurulması gerekmektedir. Yetkili memur tarafından onay işlemi yapılana kadar firma bilgilerine ilişkin kayıtlar sistemde "**onaylanmamış**" statüde görülür.

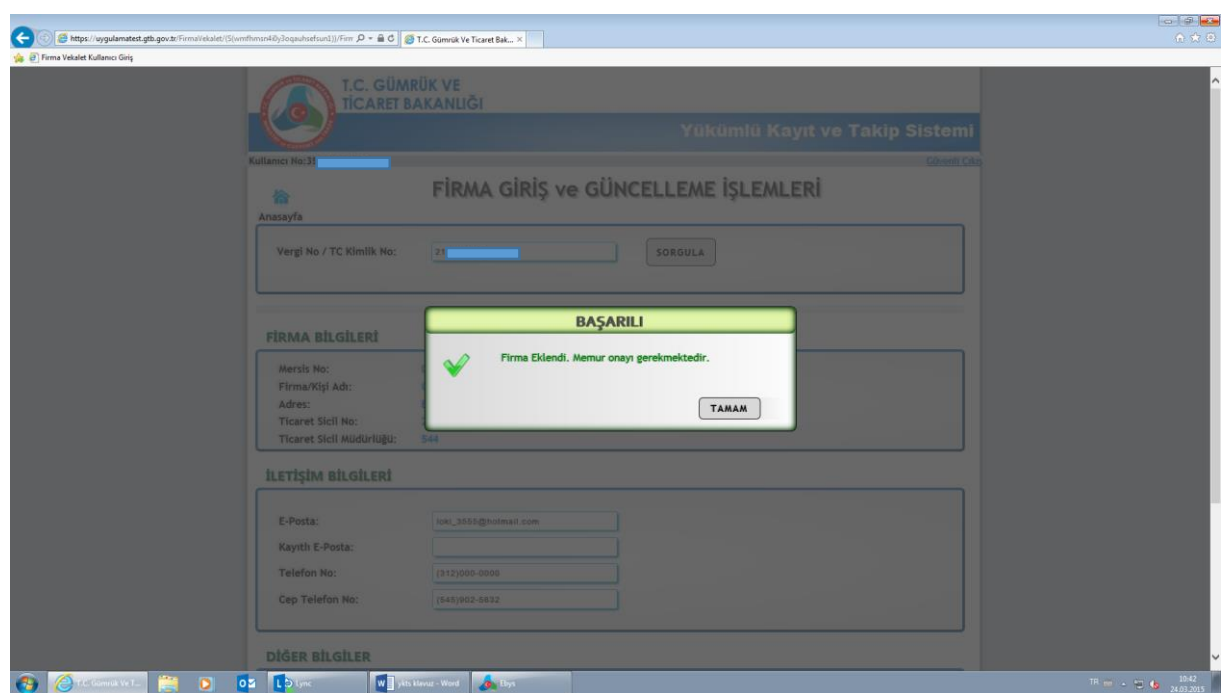

Memur firma bilgilerini onayladığında "Durum Kısmı" "**onaylanmış**" olarak görülür.

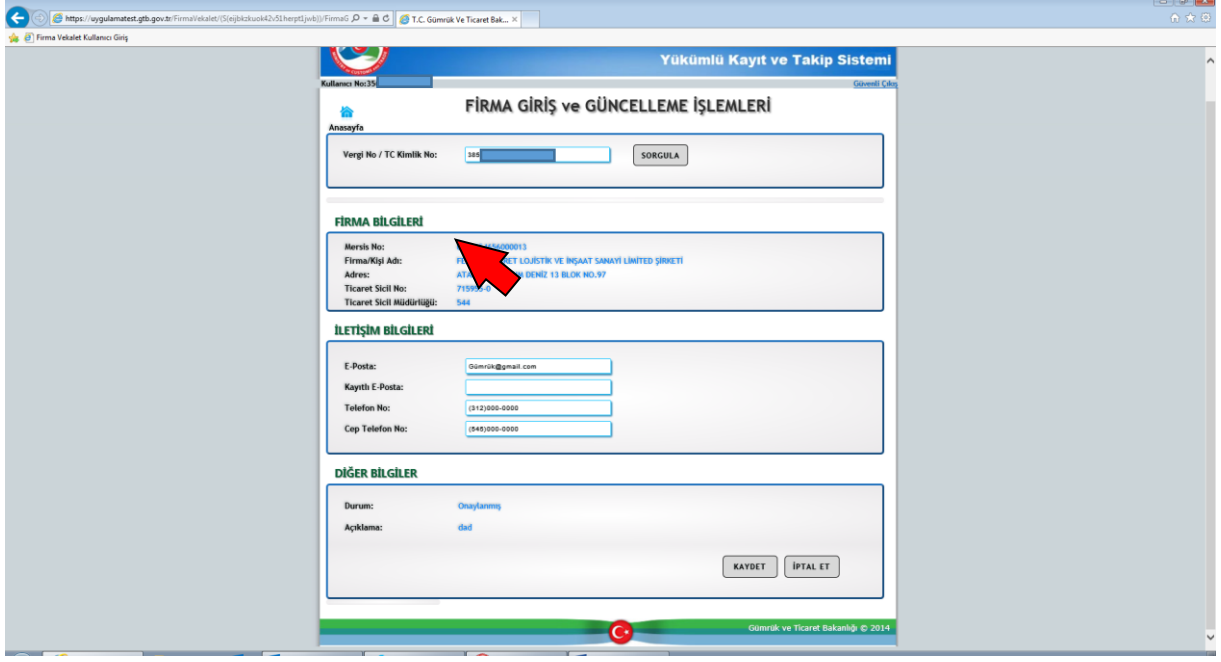

Ancak "İletişim Bilgileri" kısmındaki zorunlu alanlar olan; E-Posta Bilgisi, Telefon Bilgisi, Cep Telefonu Bilgisi doldurulmazsa aşağıdaki uyarı alınır.

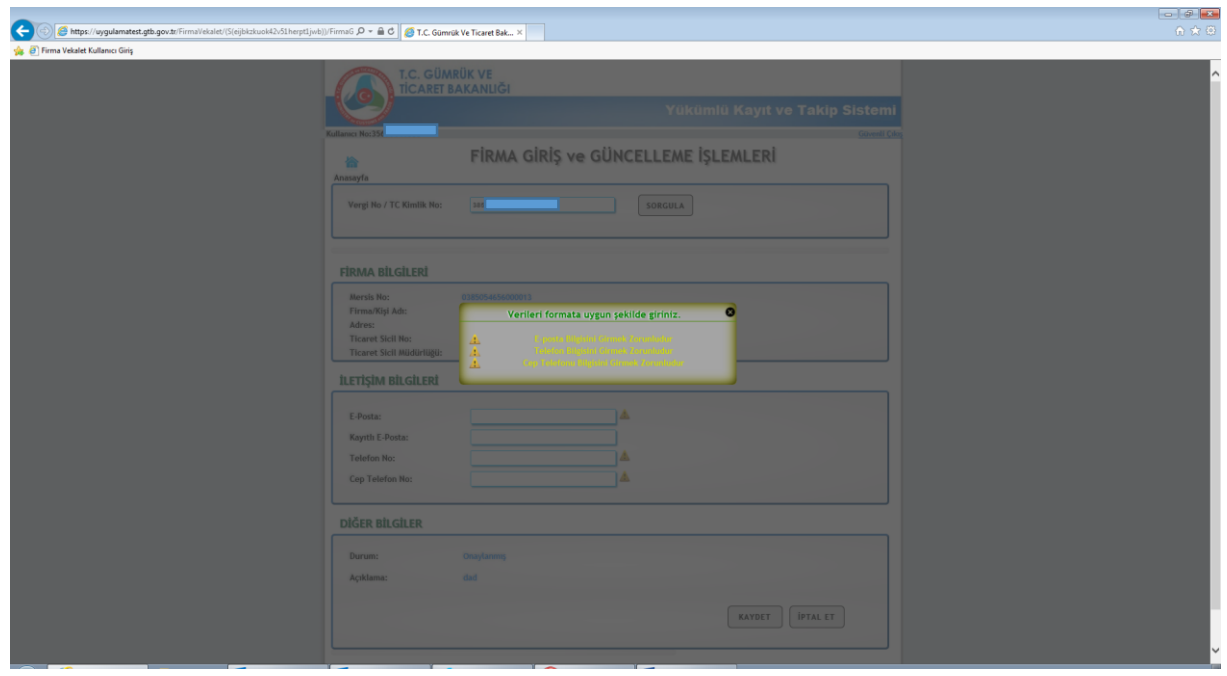

**Not:** Sisteme girilen bilgiler ve başvuru ekinde yer alan belgeler kontrol edilerek herhangi bir uygunsuzluk, eksiklik veya yanlışlık tespit edilmesi halinde ret işlemi yapılır. Gümrük idaresinin ret gerekçesi ise açıklama alanından görüntülenebilir. Bu aşamada düzeltilmesi istenen bilgiler güncellenerek yeniden memur onayına sunulur.

#### **D) Vekâlet Giriş**

"Firma Giriş ve Güncelleme İşlemleri" ekranının sol üst köşesinde bulunan "Ana sayfa" butonuna basıldığında Yükümlü Kayıt ve Takip Sistemi ana menüsü görüntülenir. Ekranda "Vekâlet Giriş" sekmesi tıklandığında "Vekâlet Giriş Ekranı" açılır. Ekranda ilk sekmede yer alan kayıtlı firma Vergi No/TC Kimlik No kısmı doldurulduğunda onaylanmış firma bilgileri ekrana gelir.

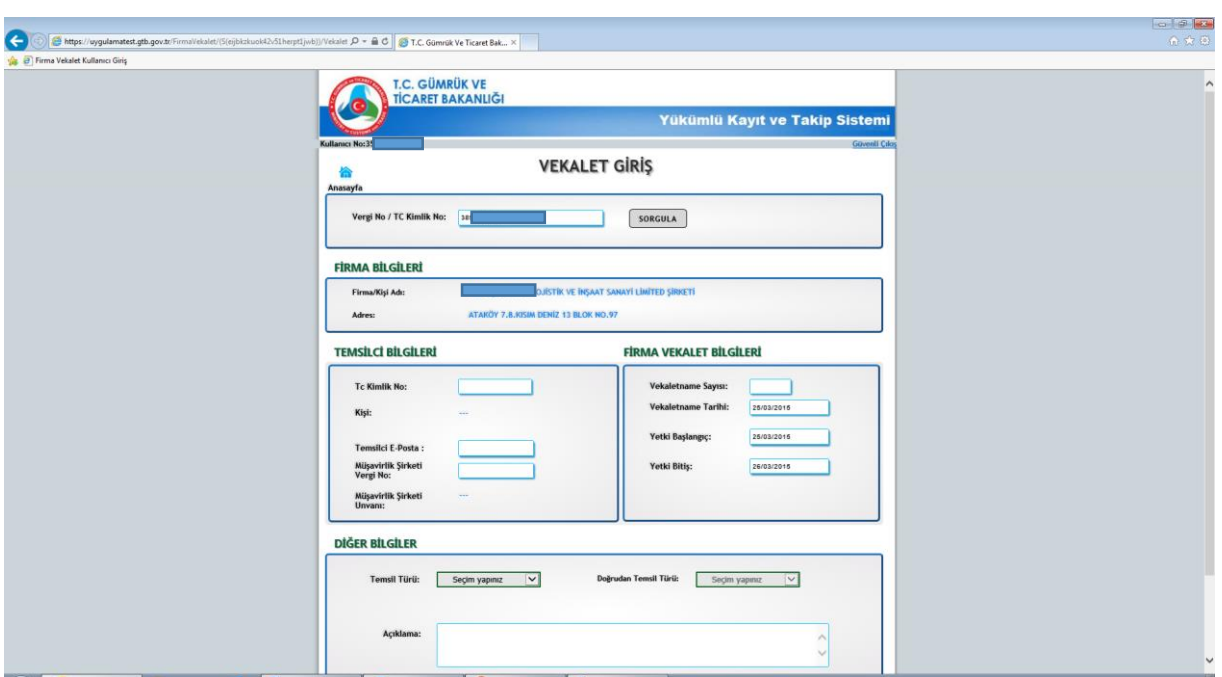

Zorunlu alanlar olan; Temsilci E-Posta, Vekâletname Sayısı ve Açıklama alanları doldurulmadığı takdirde aşağıdaki uyarı alınır. Müşavirin bir müşavirlik şirketi bünyesinde istihdam ediliyor olması halinde müşavirlik şirketi vergi numarası ile unvan bilgilerinin girilmesi zorunludur.

Doğrudan temsil durumunda vekâletname/temsilname tarih ve sayı bilgileri ilgili alanlara kaydedilir.

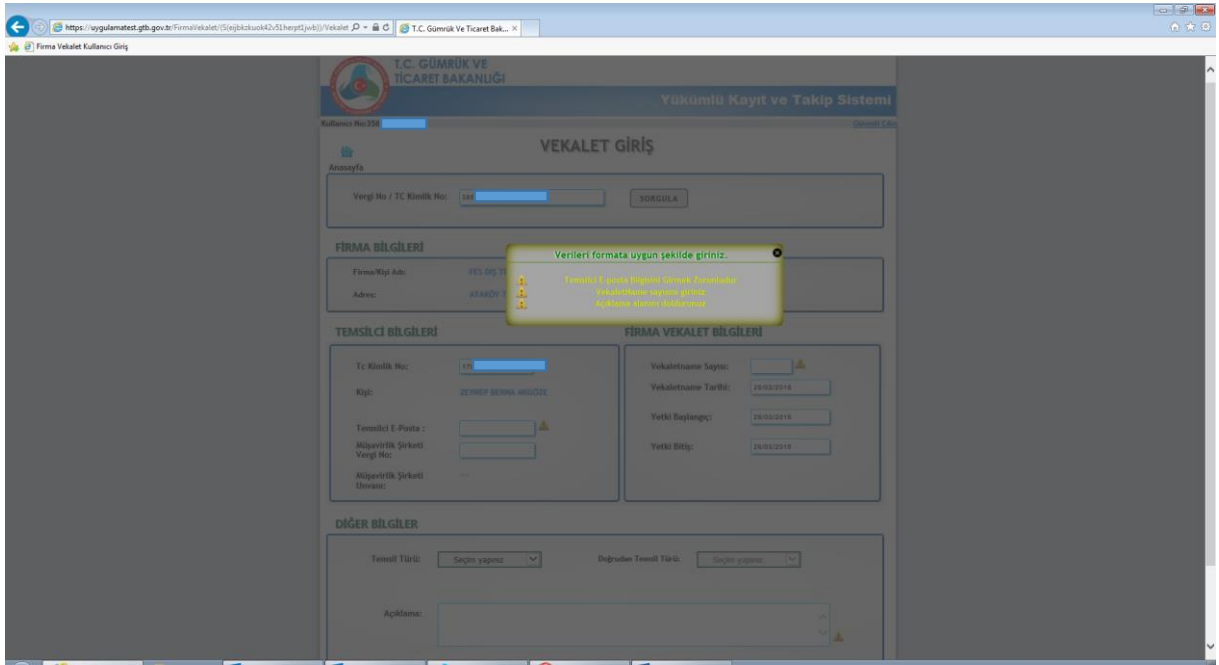

Daha sonra alt kısımda bulunan "Temsilci Bilgileri" ve "Firma Vekâlet Bilgileri" kısmı doldurulup "Diğer Bilgiler" kısmındaki "**temsil türü**" (dolaylı ve doğrudan) seçilir. Temsil türü "**doğrudan**" seçildiğinde "**Doğrudan Temsil Türü**" butonu "**ortak ve çalışan**" seçenekleri aktif olur.

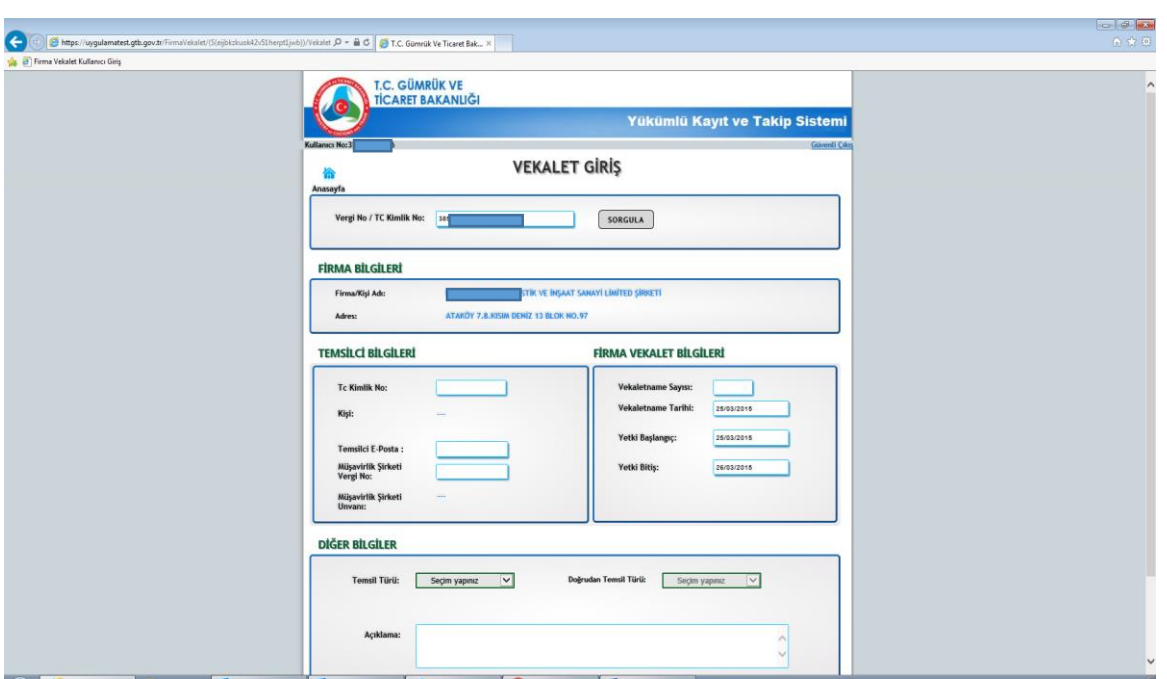

Temsil türü seçilerek açıklama alanı doldurulup kaydet butonuna basıldıktan sonra "**vekâlet girişi**" işlemi tamamlanır ve aşağıdaki "**vekâlet eklendi**" görüntüsü ekrana gelir. Bu aşamada söz konusu bilgilerin onaylanmasını teminen herhangi bir gümrük idaresine başvurulması gerekmektedir.

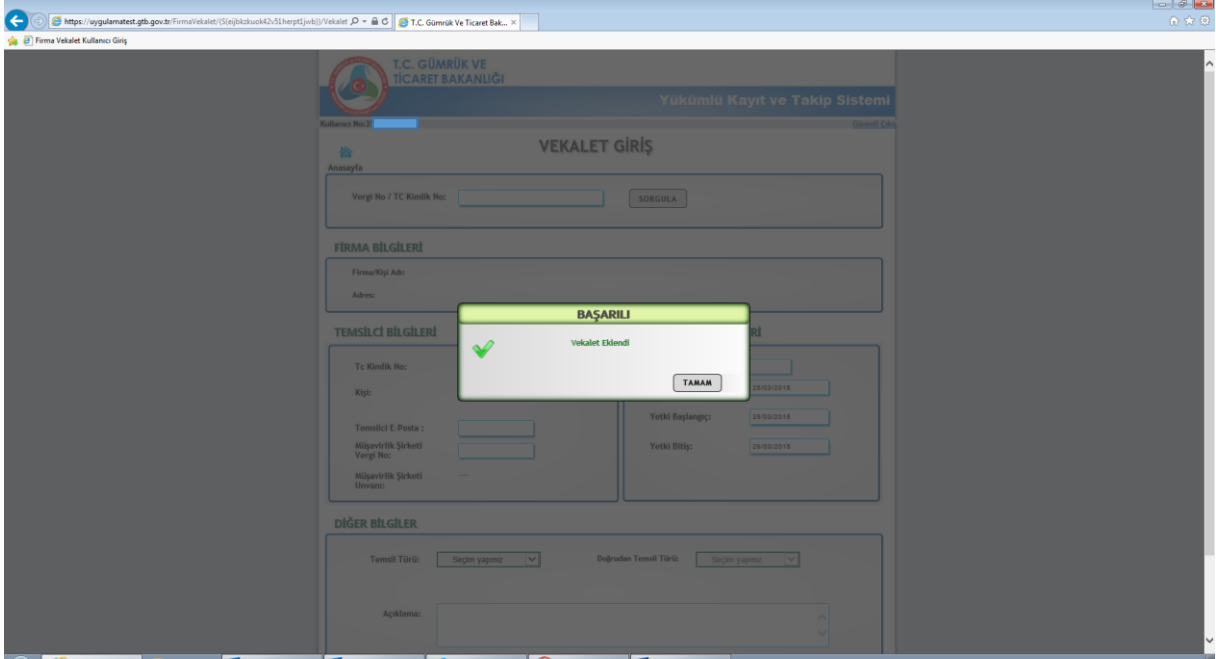

"Vekâlet Onayı" durumunu sorgulamak için Yükümlü Kayıt ve Takip Sistemi ana ekranındaki aşağıda belirtilen "**vekalet sorgulama**" sekmesinden sorgu yapılabilir.

#### **E) Vekalet Güncelleme/Süre Uzat/İptal Etme**

Yükümlü Kayıt ve Takip Sistemi ana ekranından "**Vekâlet Güncelleme/Süre Uzat/İptal Et"** sekmesi seçildiğinde "Vekâlet Güncelleme/Süre Uzat/İptal" ekranı gelir.

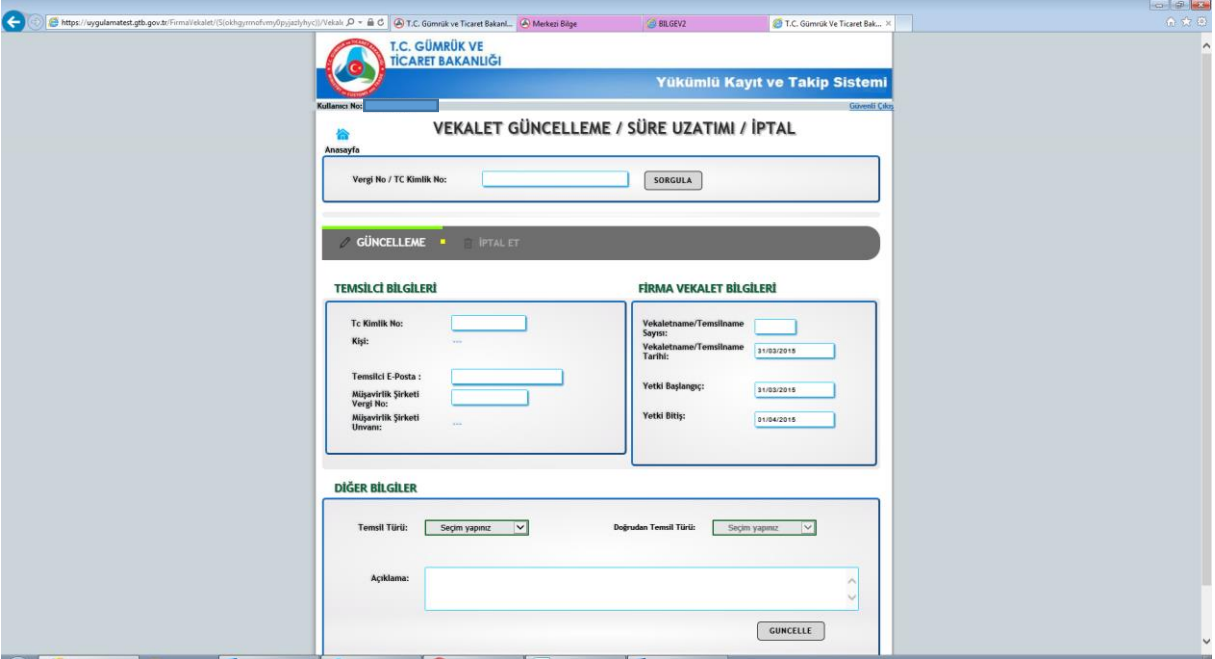

Firma Vergi No/TC Kimlik No ile firmaya kaydedilen vekâlet bilgileri ayrıntılı olarak görüntülenebilir.

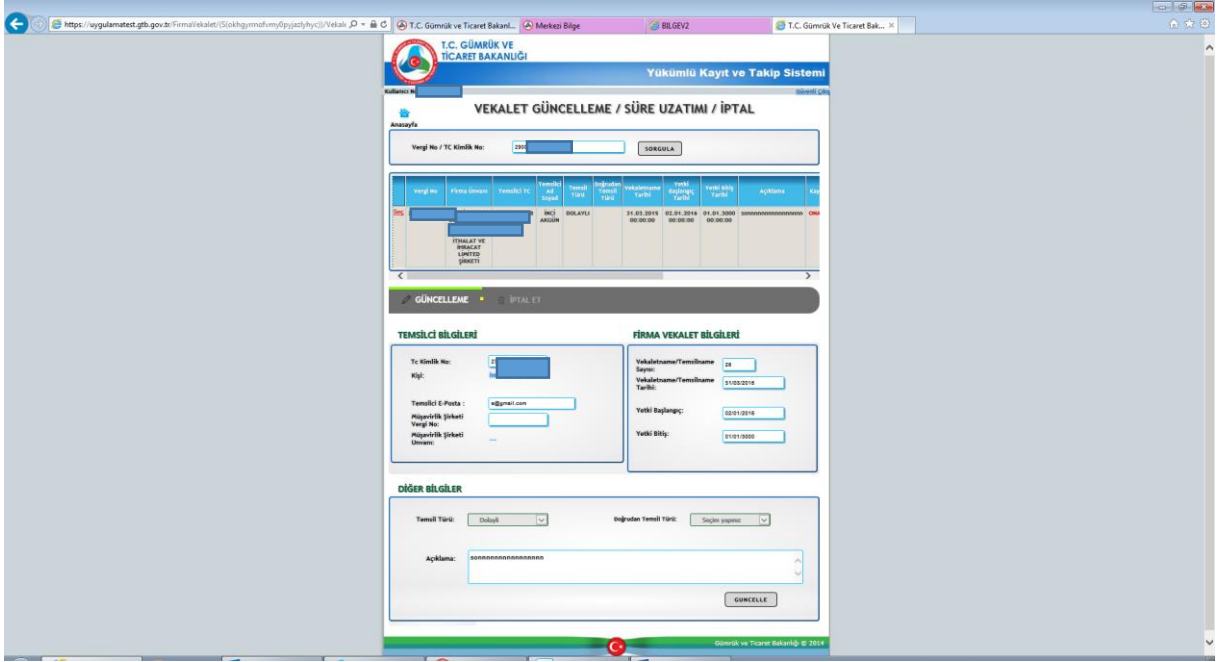

Ekranda görüntülenen vekâletlerden hangisi için işlem yapılmak isteniyorsa **"seç"** butonuyla işlem yapılacak vekâlet seçilerek "**Güncelleme**", "**İptal Et**" işlemleri gerçekleştirilebilir.

**The State** 

#### **a) Güncelleme**

"Vekâlet Güncelleme/Süre Uzatımı/İptal" ekranında işlem yapılmak istenen vekâlet seçilip "**güncelleme**" seçeneği seçildiğinde aşağıdaki ekran gelir.

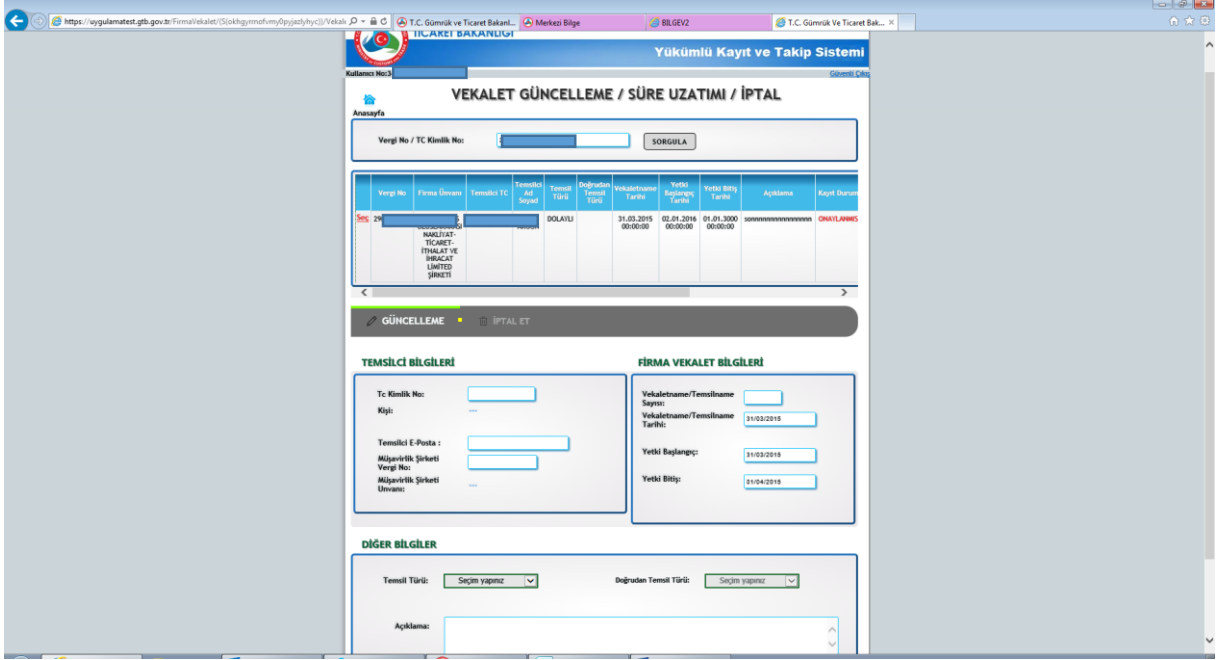

Bu alanda güncellenmesi istenen bilgiler girilip güncelleme butonuna basıldığında aşağıdaki ekran görüntüsü alınır. Bu aşamada söz konusu bilgilerin onaylanmasını teminen herhangi bir gümrük idaresine başvurulması gerekmektedir.

Bu aşamada söz konusu bilgilerin onaylanmasını teminen herhangi bir gümrük idaresine başvurulması gerekmektedir.

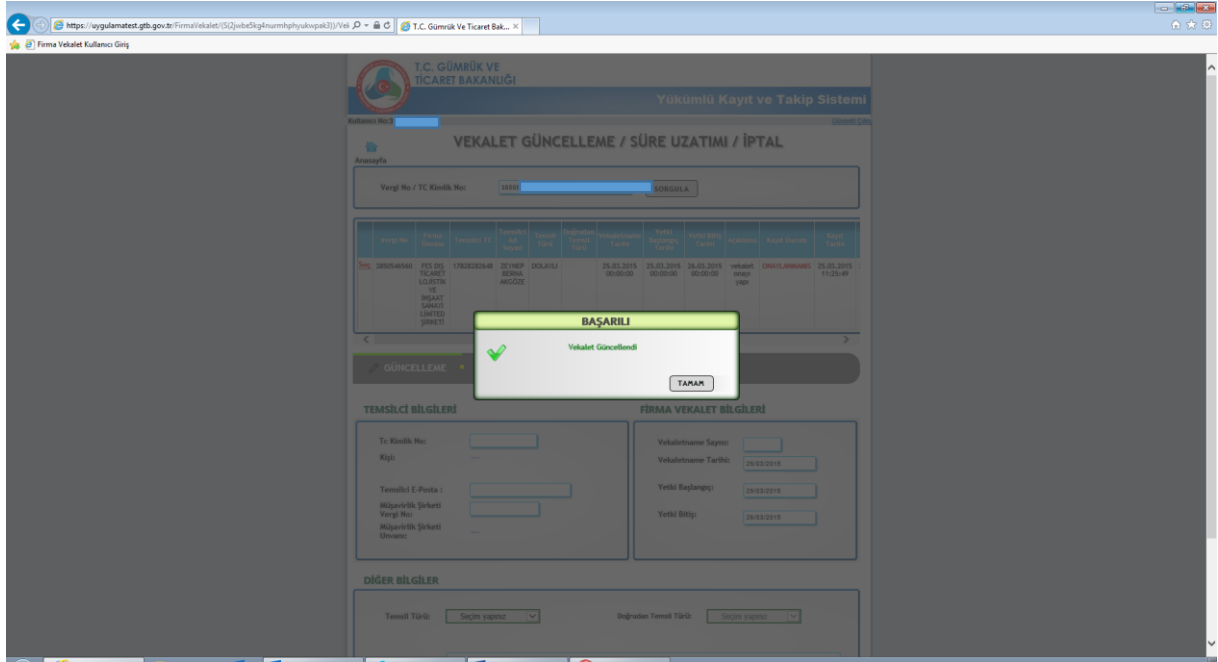

### **b) İptal**

"Vekâlet Güncelleme/Süre Uzatımı/İptal" ekranında iptal edilmek istenen vekâlet seçilip iptal seçeneği seçildiğinde aşağıdaki ekran görüntüsü alınır.

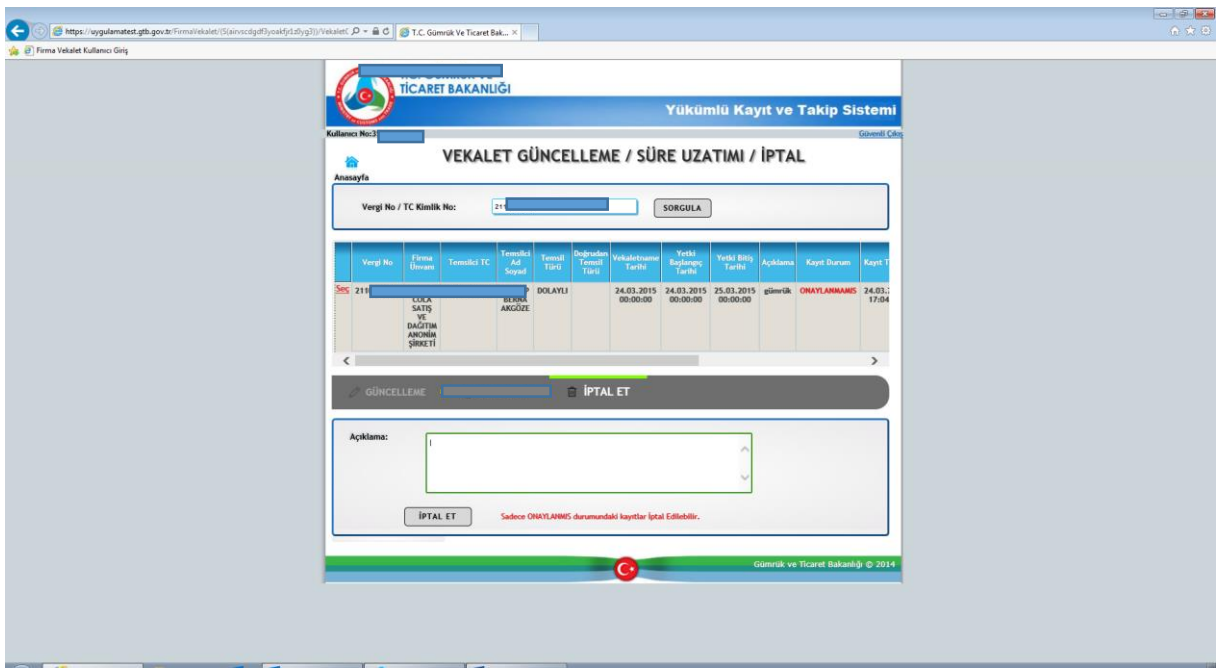

Ekranın alt kısmında yer alan açıklama alanı doldurulup "**iptal et**" butonuna basıldığında aşağıdaki ekran görüntüsü alınır ve memur onayına gerek kalmaksızın "**iptal işlemi**" gerçekleşir.

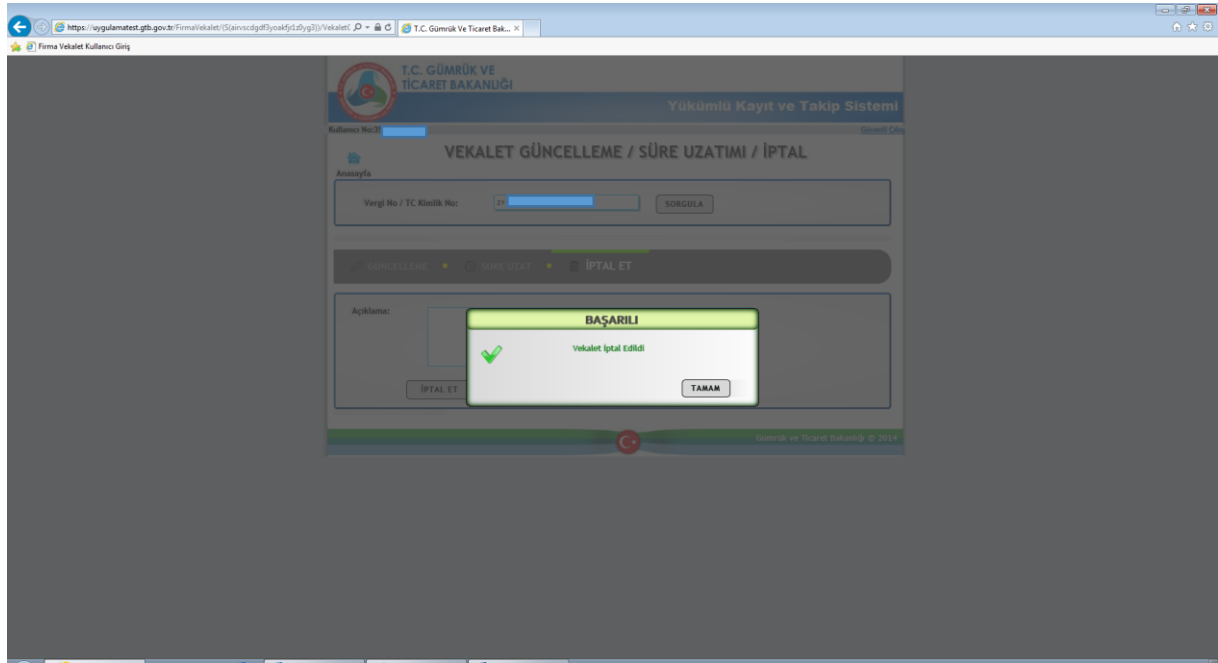

Firma Bilgileri iptali için ise "**Firma Giriş ve Güncelleme İşlemleri**" ekranından "**İptal Et**" butonuna basılarak firma iptal talebi gönderilir ve talebin geçerli olması için gümrük idaresine başvurulur. Gümrük idaresi tarafından firma bilgileri iptalinin onaylanmasının ardından firmaya bağlı vekâletlerin de iptali otomatik olarak gerçekleşir.

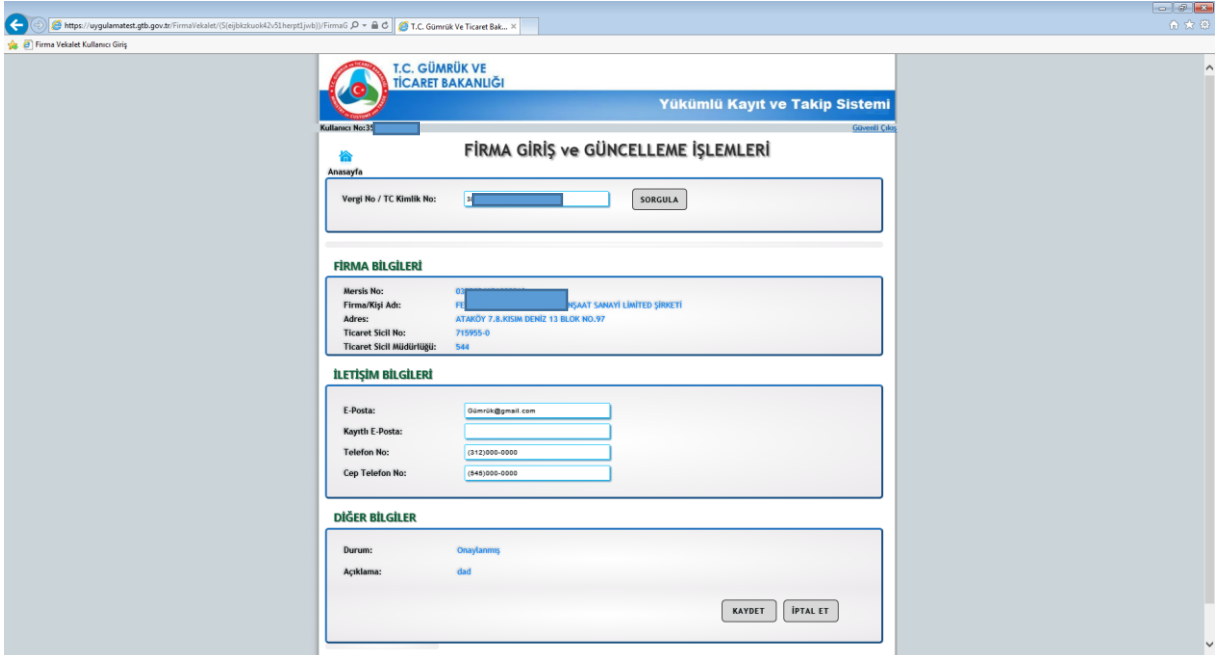

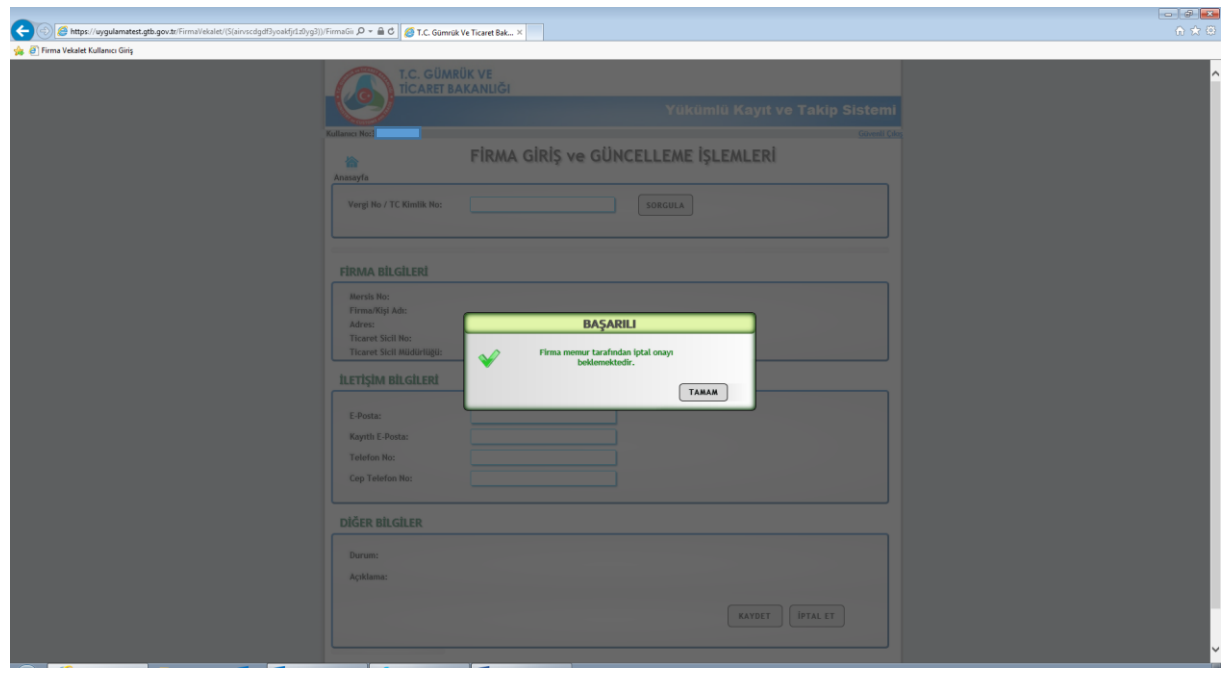

#### **F) Vekalet Sorgulama**

Yükümlü Kayıt ve Takip Sistemi ana ekranından "**Vekâlet Sorgulama"** sekmesine girildikten sonra "Firma-Vekâlet Sorgulama" ekranı gelir.

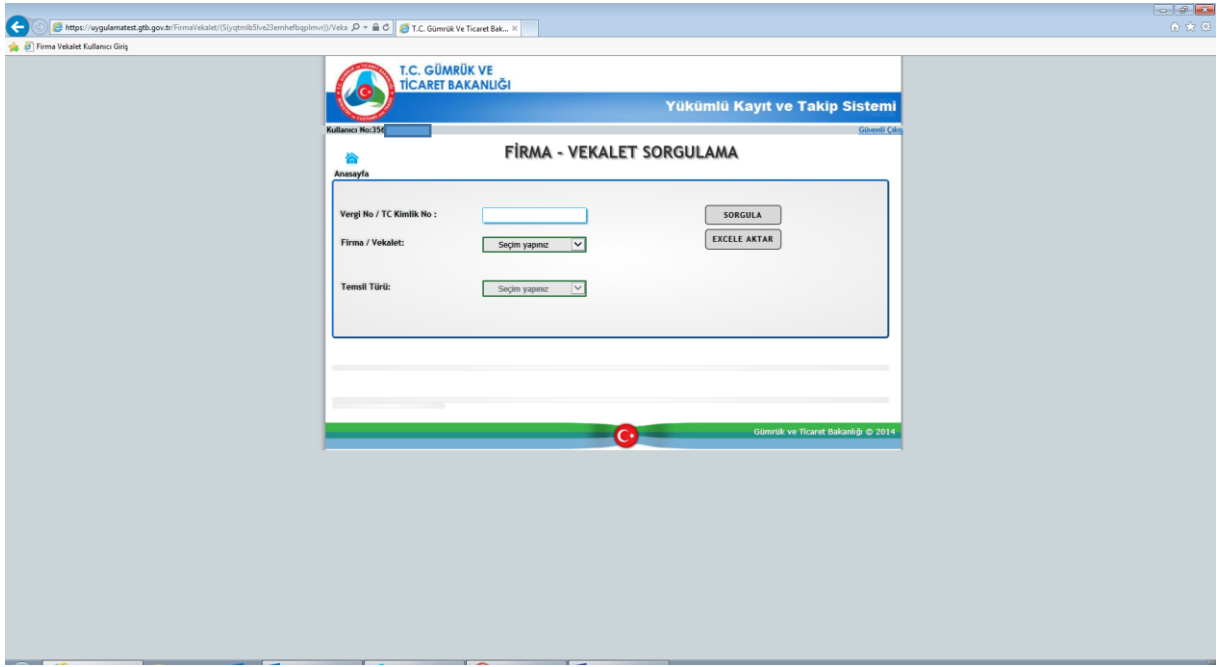

Vekalet sorgulaması için ilgili firmaya ait Vergi No/TC Kimlik No girilerek Firma**/Vekalet** kısmındaki **"Firma/Vekalet", "Firma", "Vekalet"** seçeneklerinden birisi seçilir. "Firma/Vekâlet" ve "Vekâlet" seçenekleri ile sorgu yapıldığında "**Temsil Türü" "doğrudan ve dolaylı**" olarak aktif hale gelir.

"**Firma/Vekâlet"** seçeneği seçilip "**sorgulama**" butonu tıklandığında aşağıdaki ekran görüntüsü alınır.

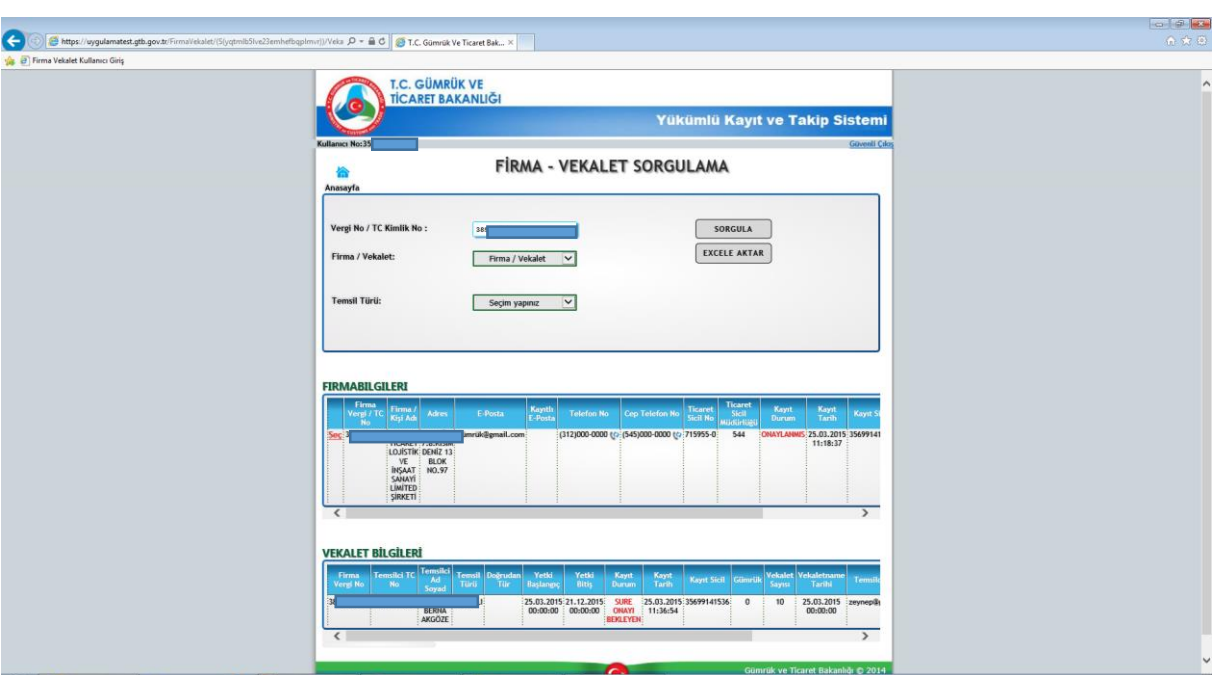

"**Firma**" seçeneği seçilip "**sorgula**" butonu tıklandığında aşağıdaki ekran görüntüsü alınır.

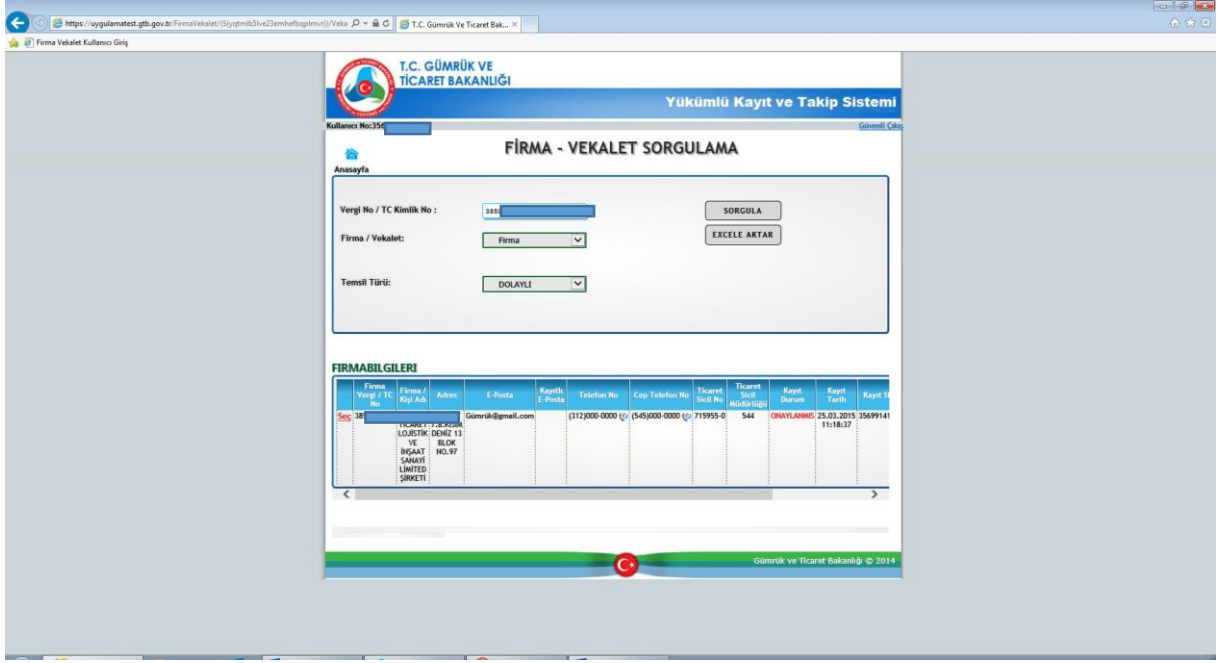

"**Vekâlet**" seçeneği seçilip "**sorgula**" butonu tıklandığında aşağıdaki ekran görüntüsü alınır.

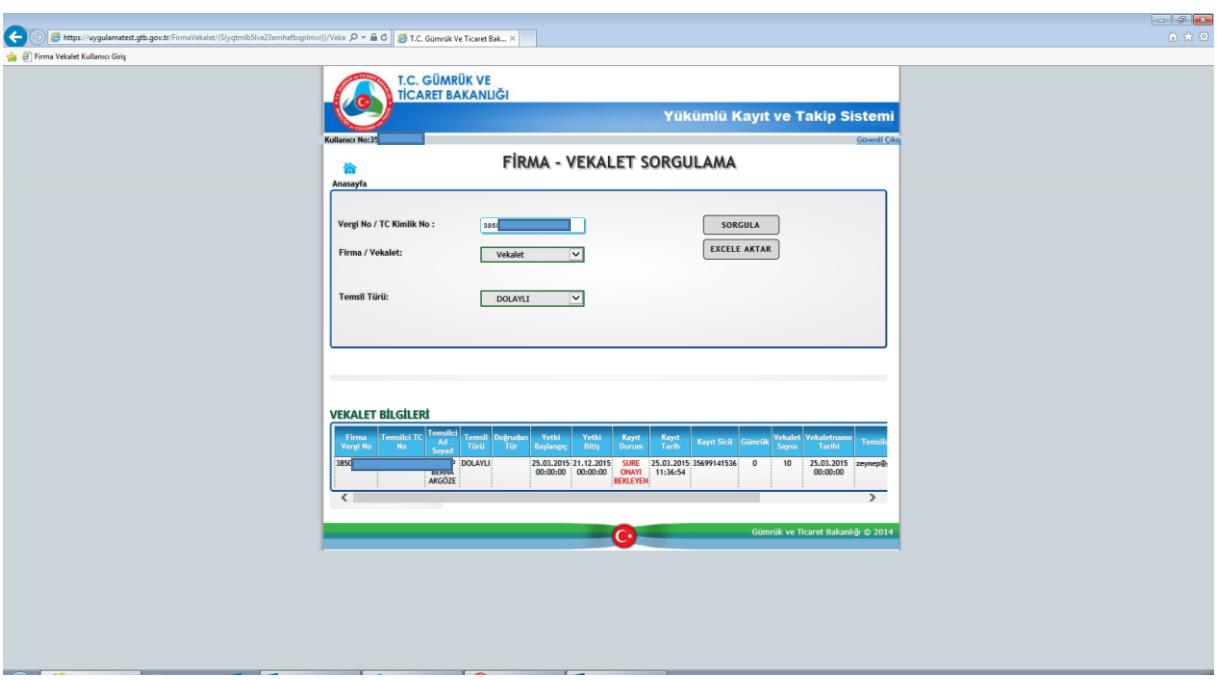

Not: elektronik imza kullanımı zorunludur. Sistemi açan kişi ile imza sahibi aynı kişi olmalıdır. Bu aşamada TC kimlik numarası kontrolü bulunmaktadır.